## How to upgrade from free account to fully Paid account using CODE provided by Accrete

1 Log onto your free account at [www.icueducation](http://www.icueducation/) using your login and password that you created. Then Click on Dashboard in the "self assessment section

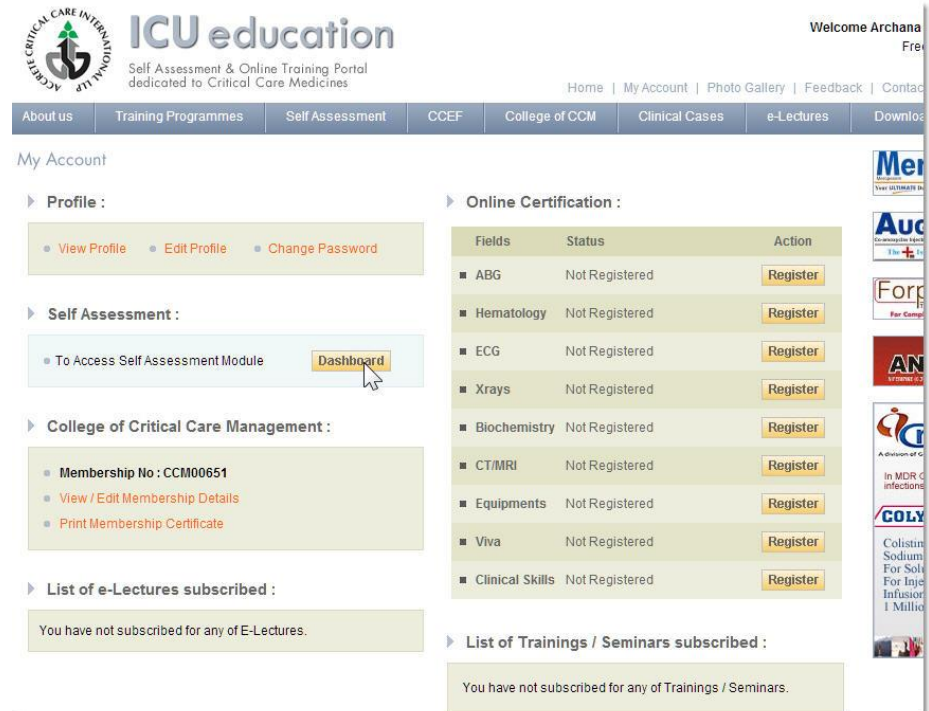

## 2. Click on Upgrade Membership"

You must be a Paid Member to view your Dashboard

To access Sample Demo Test Click Here

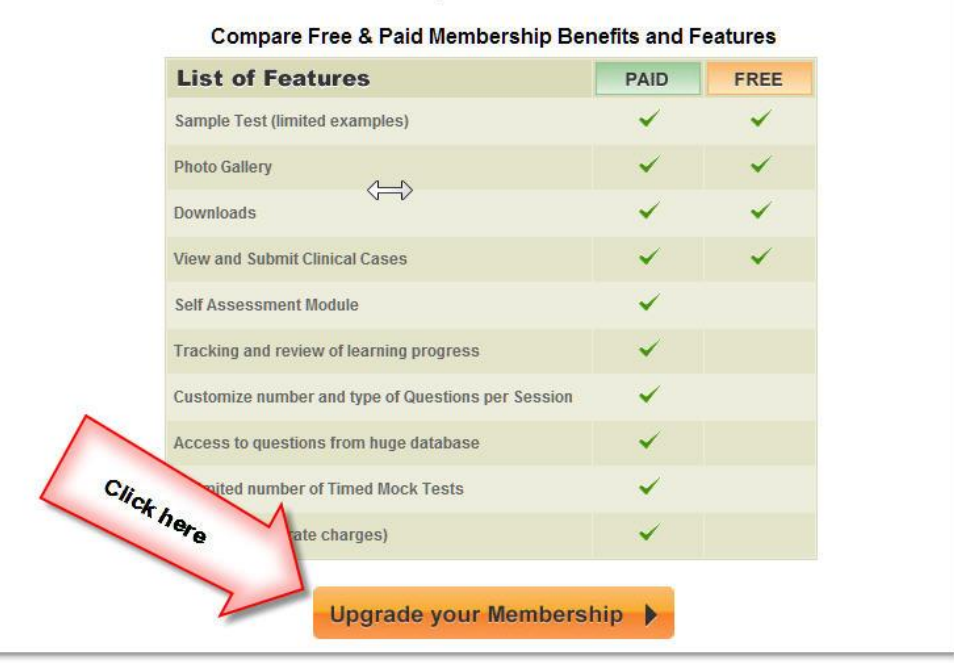

- 3. a. Click "Paid Membership"
	- b. Then "I have promotional Code" and enter the CODE sent to you by the College of Critical Care Medicine.
	- c. In Payment detail, just click "I have agreed to the terms and condition" and then click "submit"
	- **d. Note: No payment will be deducted from you or asked from you even if the credit card/netbanking is selected.**

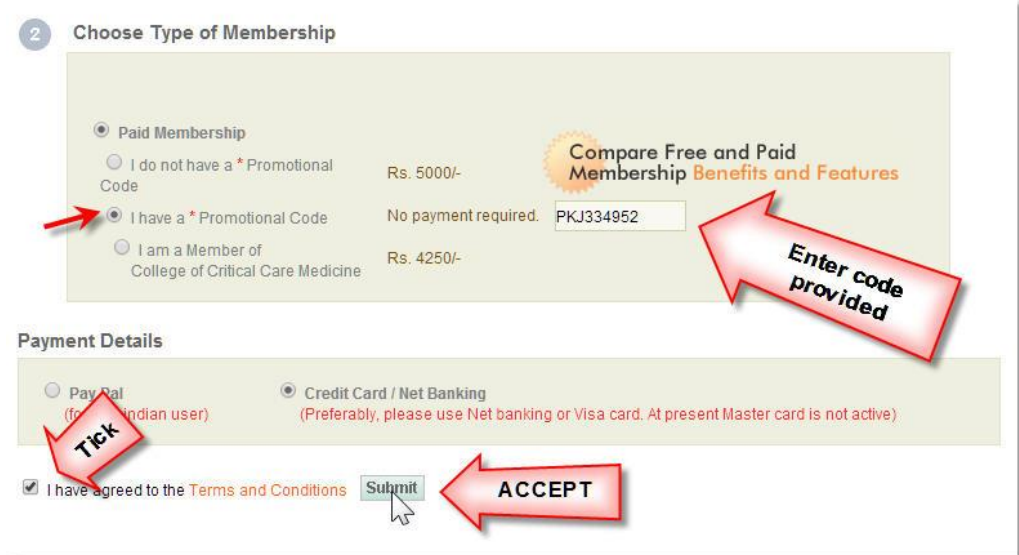

4. It is DONE. Verify that you are a FULLY PAID member by looking at the 3 places marked in the image below!

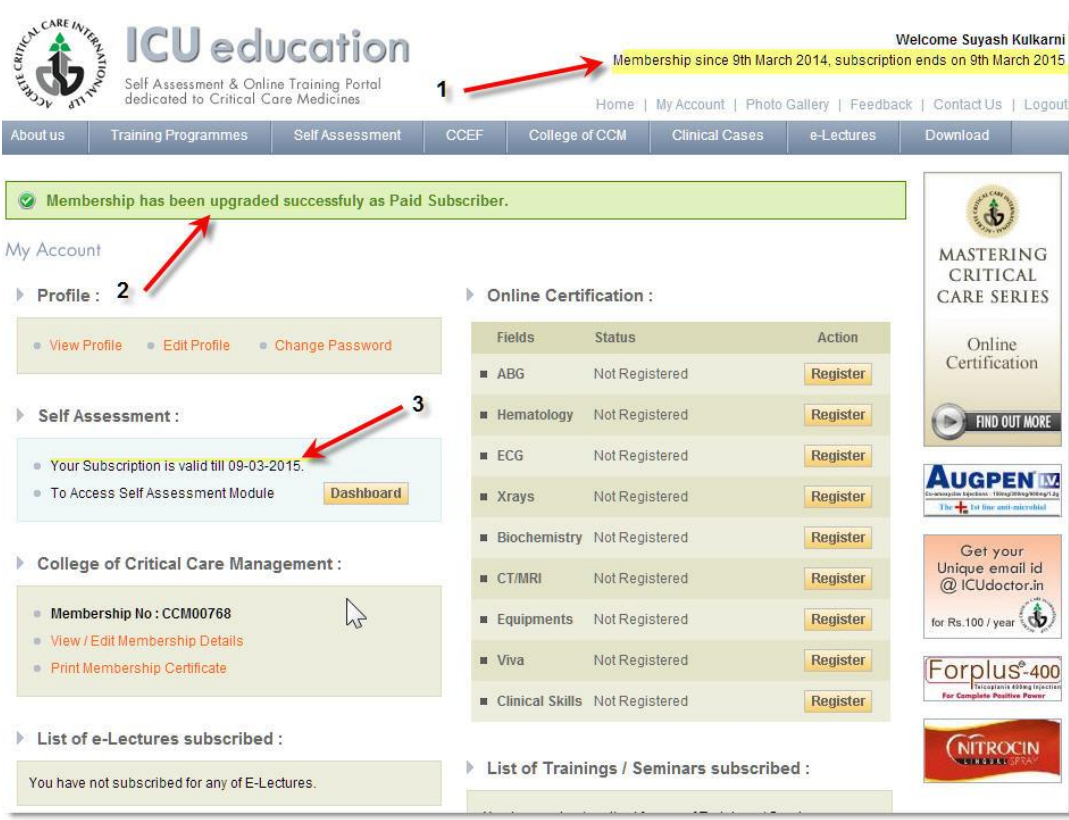

5 Now you can start using the self assessment section by logging into "DASHBOARD" which is the central control point. You can also see the validity of your account subscription.

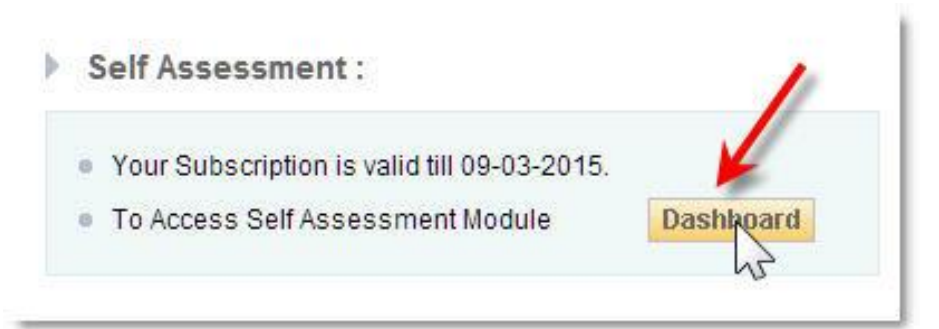

6.

This is the Dashboard where you can select how much you want to attempt in a session and what you want to attempt. See General instructions for more details.

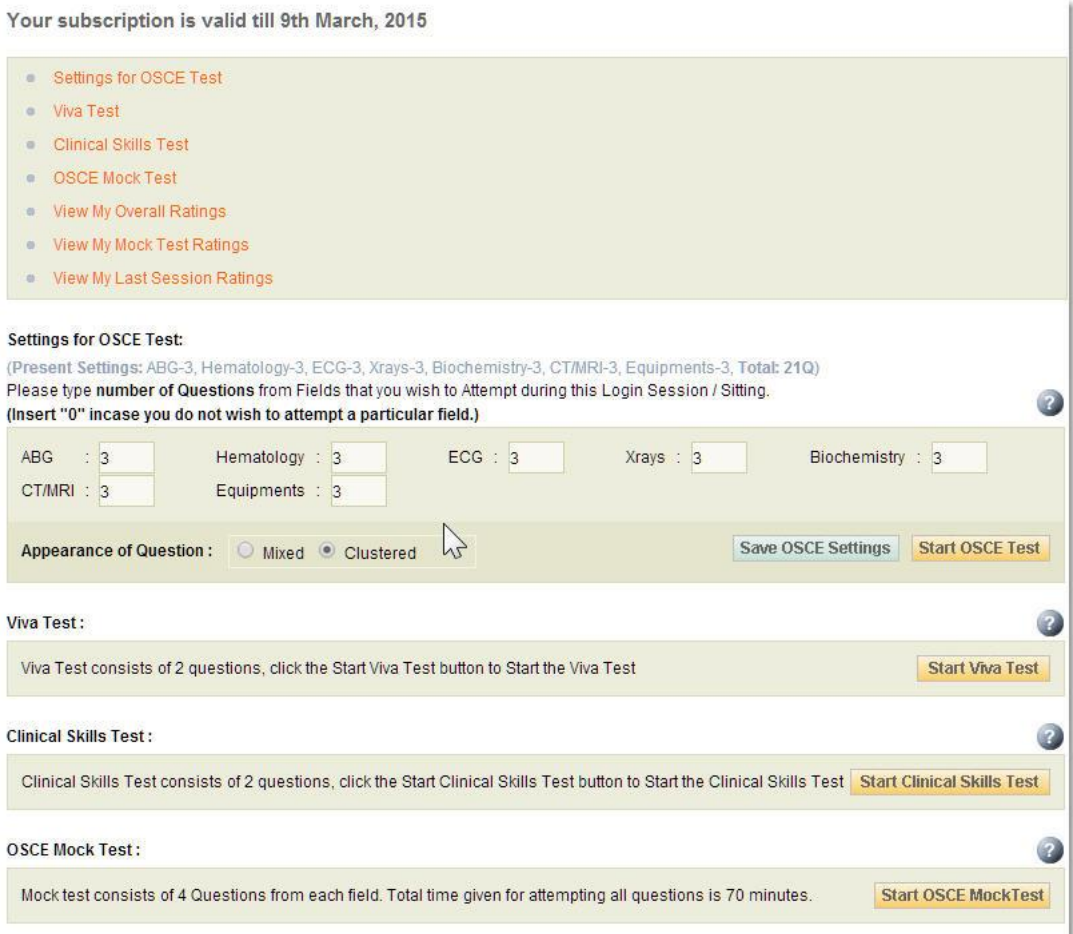

7. You may have been given complimentary access to few lectures as a promotional gesture. **YOU MUST ACTIVATE YOUR LECTURES AT THIS STAGE ITSELF when you activate to PAID account USING SAME PROMOTIONAL CODE PROVIDED. This code can be used only once and cannot be replaced if you make an error.**

Click on e-lecture section

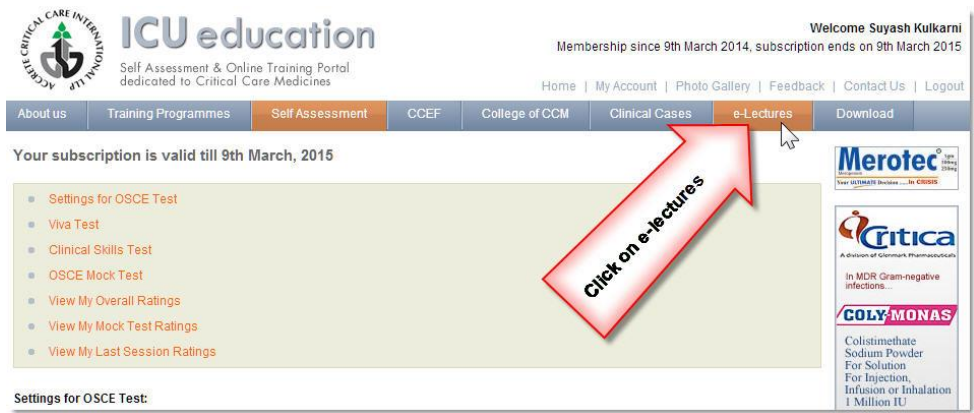

- 8. Do these in this sequence:
	- 1. Select your lectures you wish (select all)
	- 2. Enter CODE (same as for converting FREE to PAID account and then "SUBMIT"

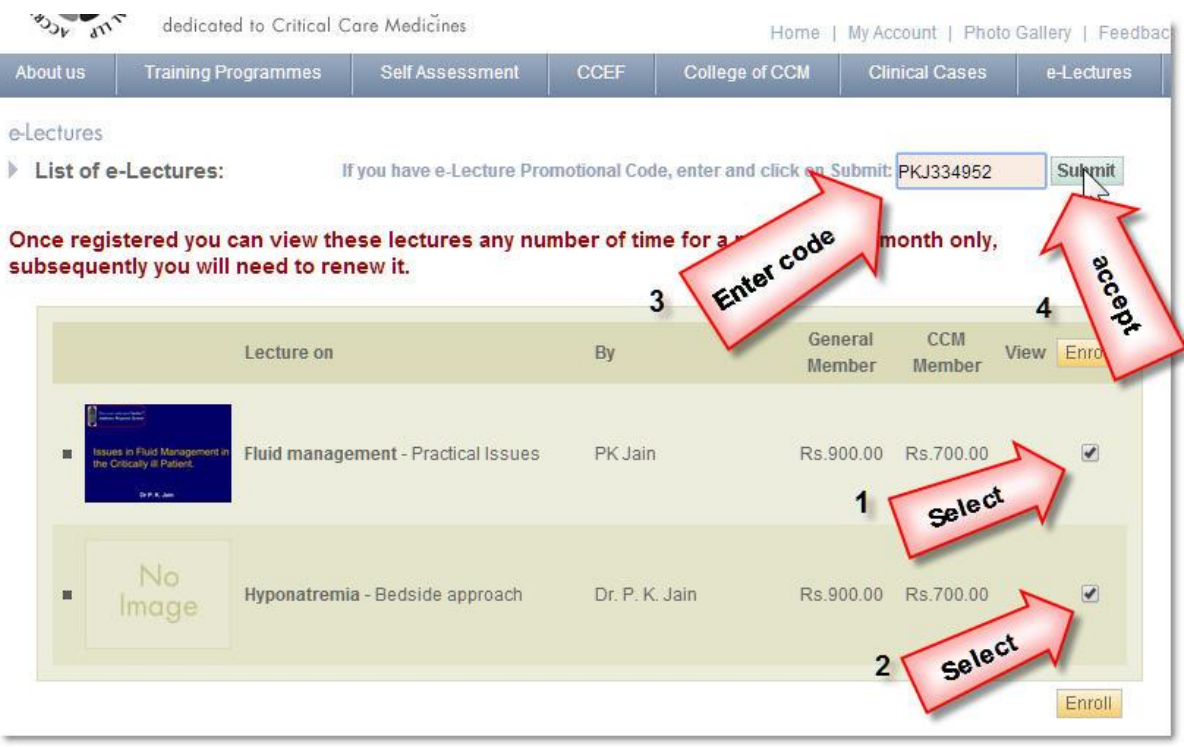

9. Your Lectures are now activated for 1 month. See the acknowledgement in GREEN band. Lectures that you have subscribed are now visible on the dashboard (see picture)

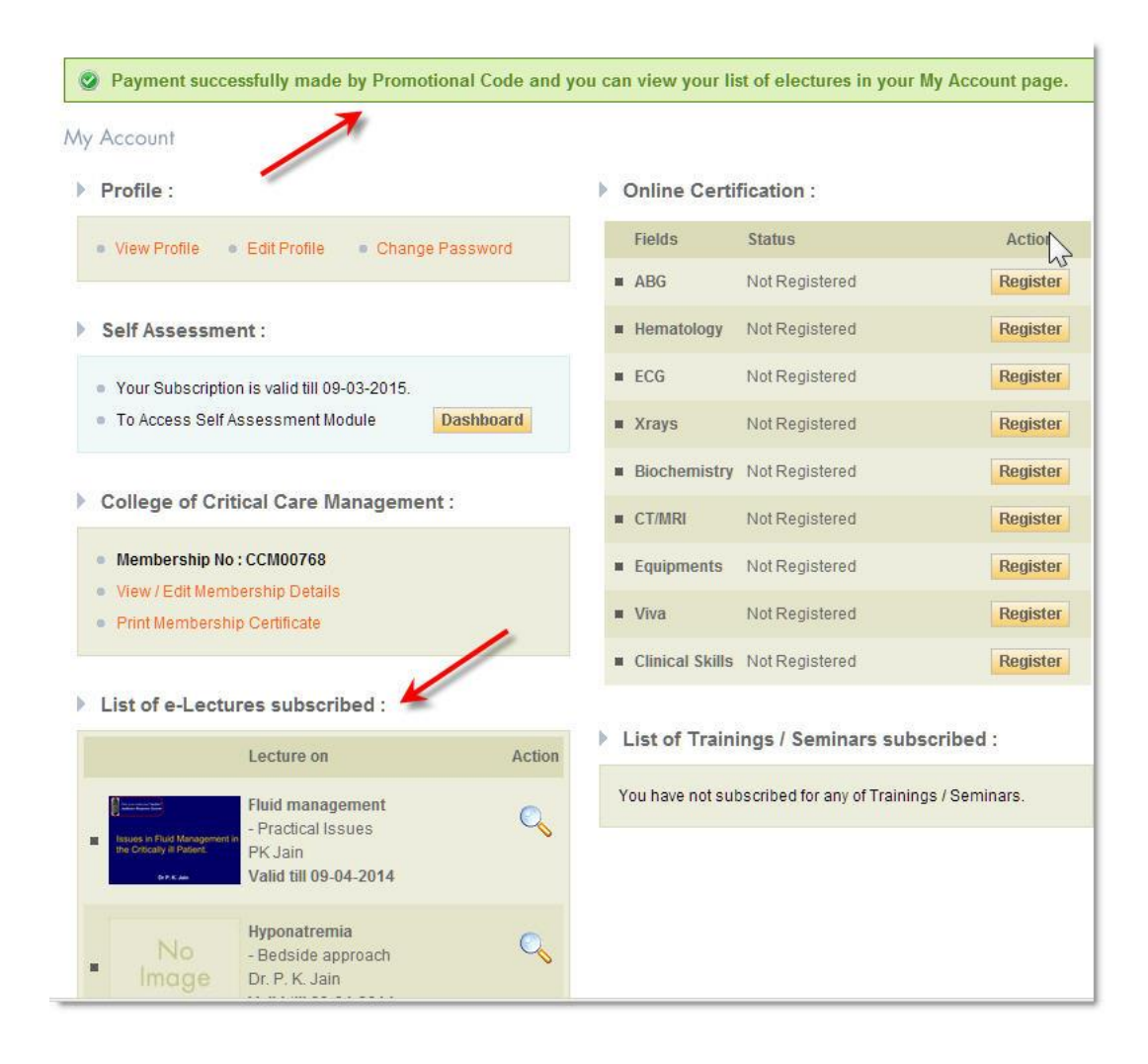